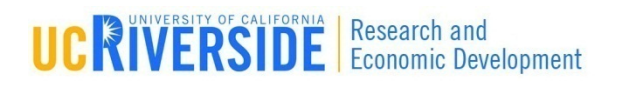

### Module 4

Proposal Creation

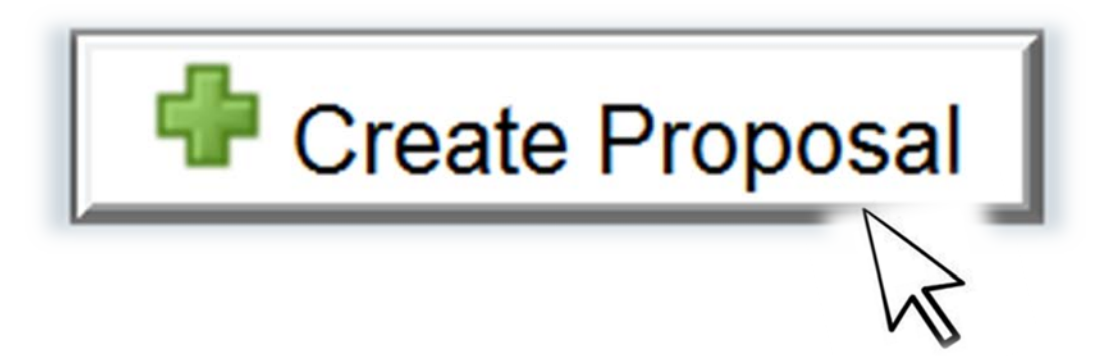

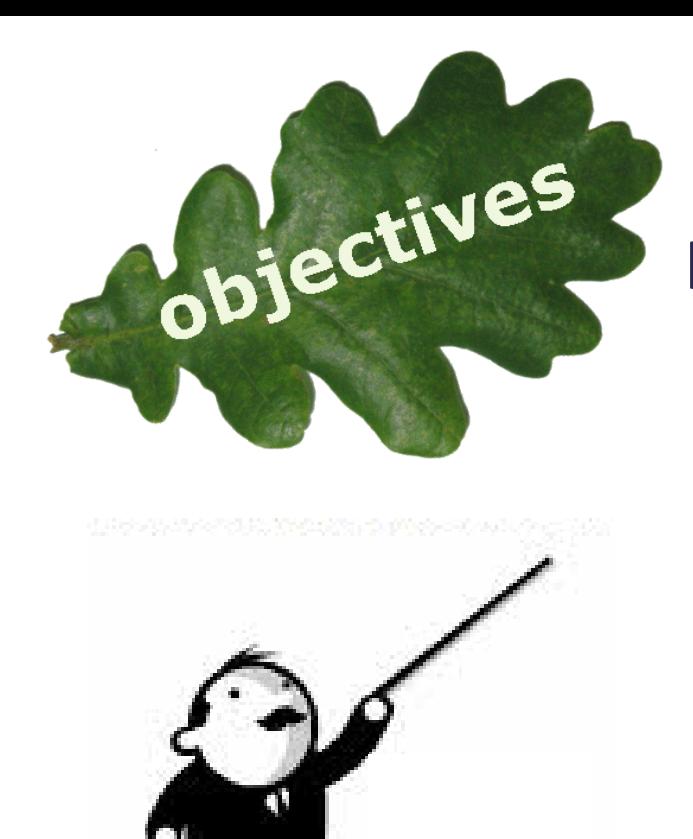

In this module you will learn how to: **O** Create a new proposal **D** Navigate the proposal **E** Assign proposal permissions **O** Track proposal history **D** Validate and track errors **D** Lock/Break Lock **O** Copy/Transform proposals

## Creating a New Proposal

#### **3**

#### □ Log in to Cayuse424 (ucr.cayuse424.com)

- Click the **Opportunities** tab
- Click the opportunity's corresponding **Creation** button

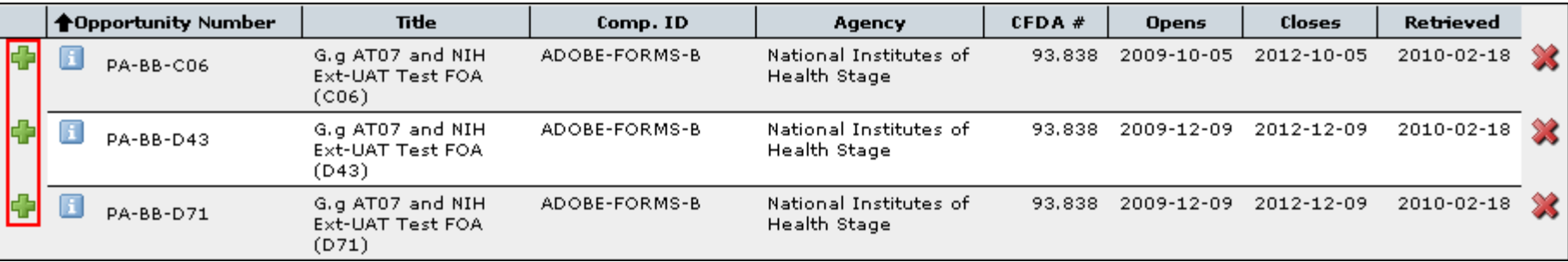

## Creating a New Proposal

#### Type internal **Proposal Name**

- **See slide 6 below for UCR proposal naming guidelines.**
- Select **Principal Investigator** using the text menu
- Choose **# of Budget Periods**
- Choose **Validation Type:**
	- This setting determines which agency validations will be used on the form set

#### Click **Create Proposal**:

■ Cayuse424 creates the SF424 form set required by the opportunity

#### **See next slide for screen shot**

### Creating a New Proposal

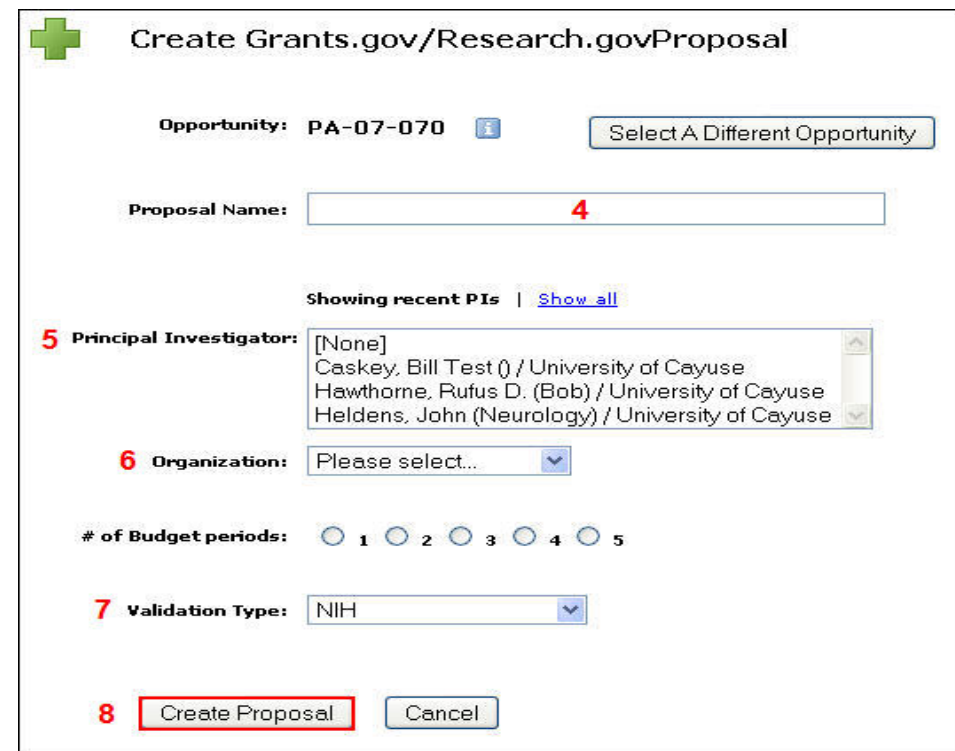

#### "Create Proposal" popup window

## Internal Proposal Title

**6**

This the proposal title (**for reference in Cayuse424 only**)

- $\Box$  In the Proposal Name field (For reference within Cayuse424).
	- **D** Type the eCAF Number-PI's Last Name-Sponsoring Agency
		- For Example: 00001234-Jones-NSF

#### **Create Grants.gov/Research.gov Proposal**

Opportunity: 07-544 F

**Select A Different Opportunity** 

00001234-Jones-NSF **Proposal Name:** 

(For reference within Cayuse 424)

## Navigating the Proposal

- **7**
	- $\Box$  All forms are listed in the navigation bar on the left side of the screen
	- $\Box$  The checkboxes control which forms are submitted electronically to the agency
		- Mandatory forms are automatically checked and cannot be unchecked
		- Optional forms can be checked to include in the proposal submission (e.g. Detailed vs. Modular Budget pages)
		- **E** Note: Unchecked forms will not be submitted to the sponsoring agency
	- The page numbers are links to form pages

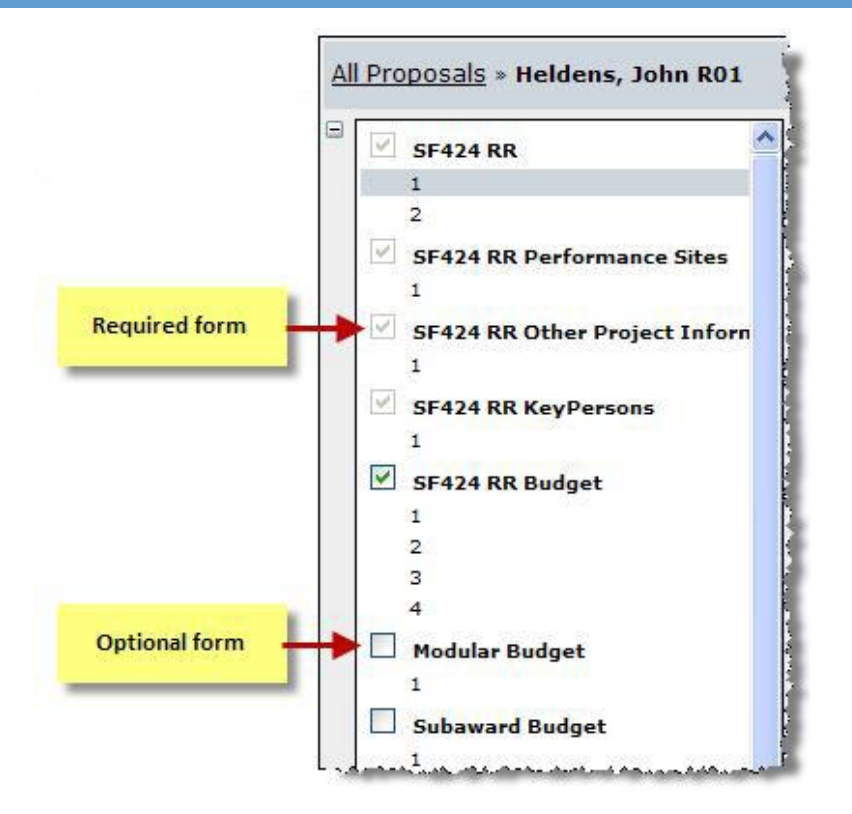

# Navigating the Proposal

- The Proposal Management areas have special icons to manage your proposal:
- Upper right corner

**8**

Lower left corner

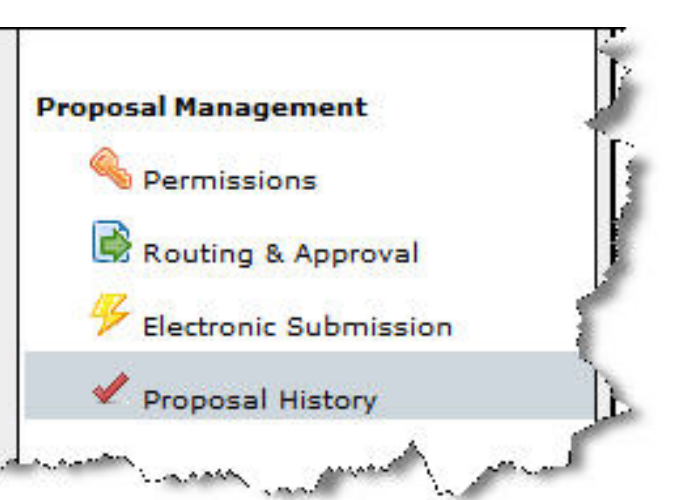

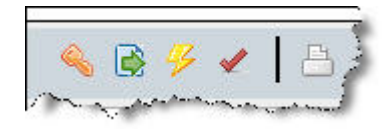

## Managing Proposal Permissions

- $\Box$  Proposal Permissions are separate and distinct from Professional Profile permissions
- $\Box$  Whoever creates the proposal is given full permissions
- $\Box$  Only the proposal creator can initially grant permission(s) to other users
- $\Box$  Appropriate proposal permissions must be granted to other users who must have access to the proposal. Typically, that includes:
	- **Principal Investigators**
	- **Research Administrators**
	- **E** Reviewers

# Adding Permissions

- **10**
	- To grant permission(s) to other Cayuse424 users, click the **Proposal Permissions** icon:
	- Click **Add User/Group**
	- Enter a **First name**, **Last name** or **User name**
	- $\Box$  Select the user from your search results
	- Click on their record to add them
	- Click **Close**

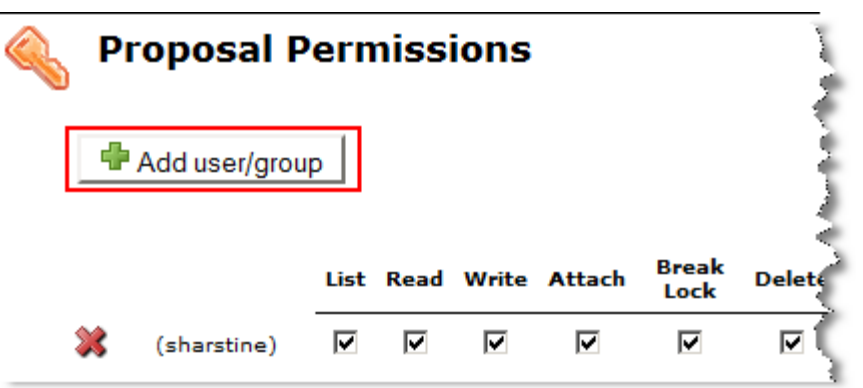

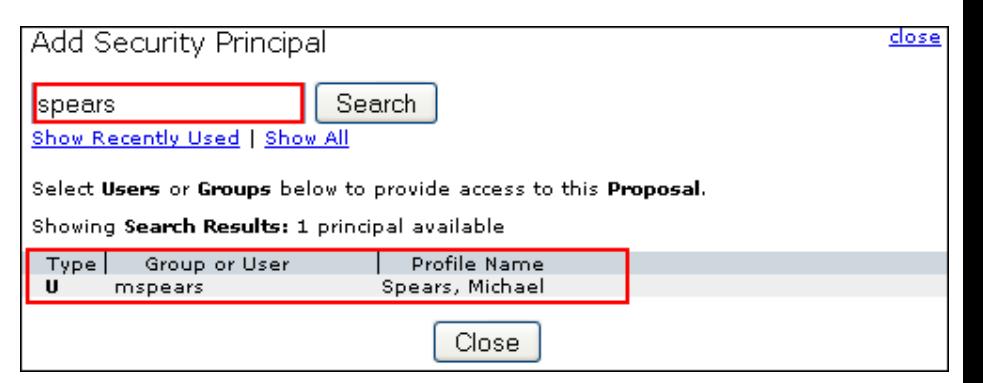

## Adding Permissions

Once the user is added, check or uncheck specific permission(s) as needed:

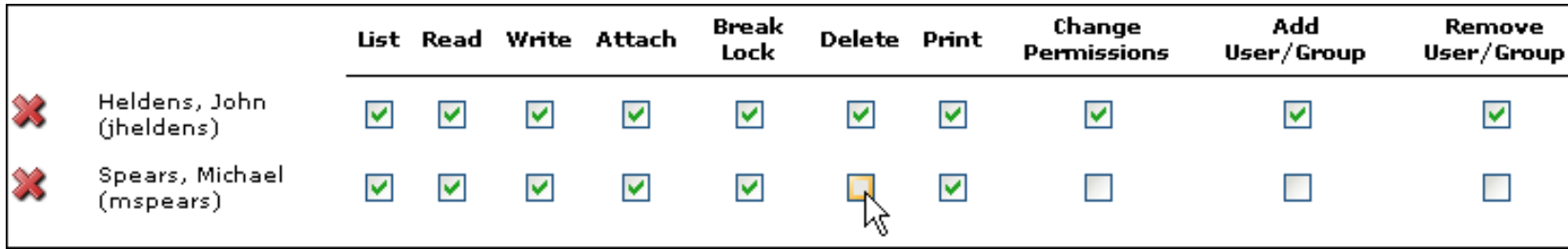

### Permission Definitions

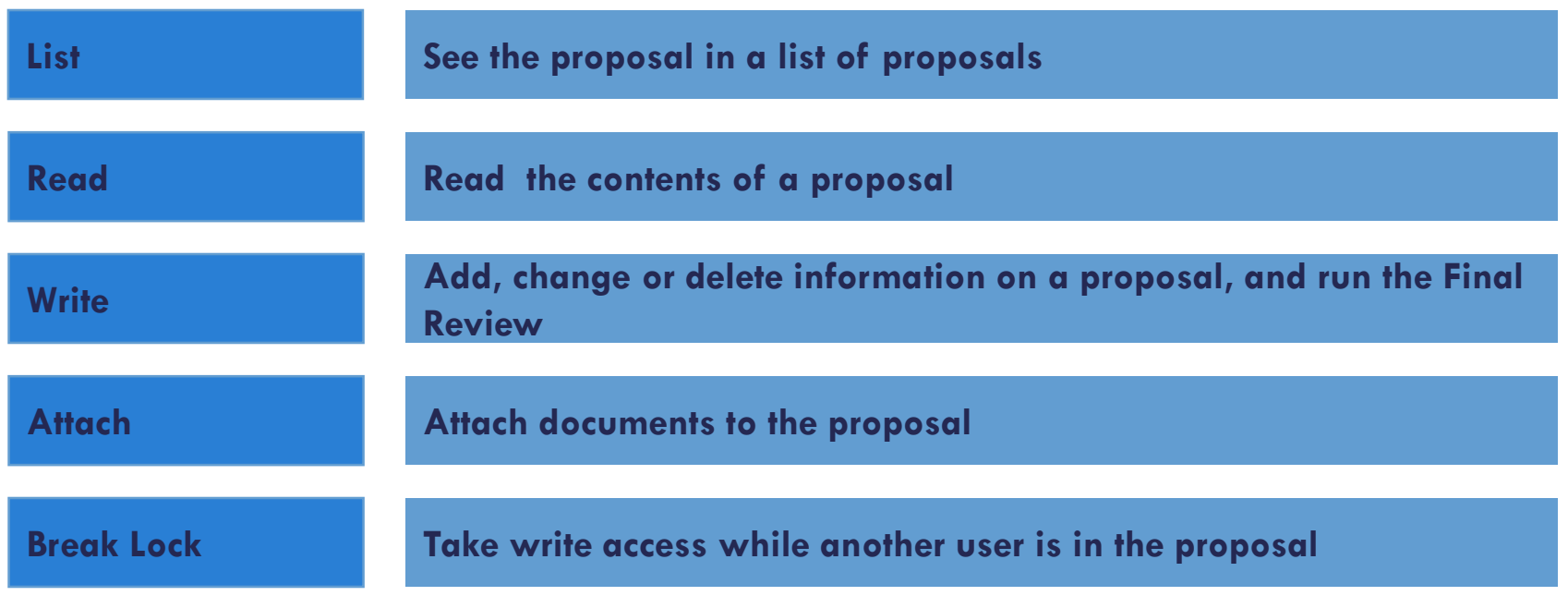

### Permission Definitions

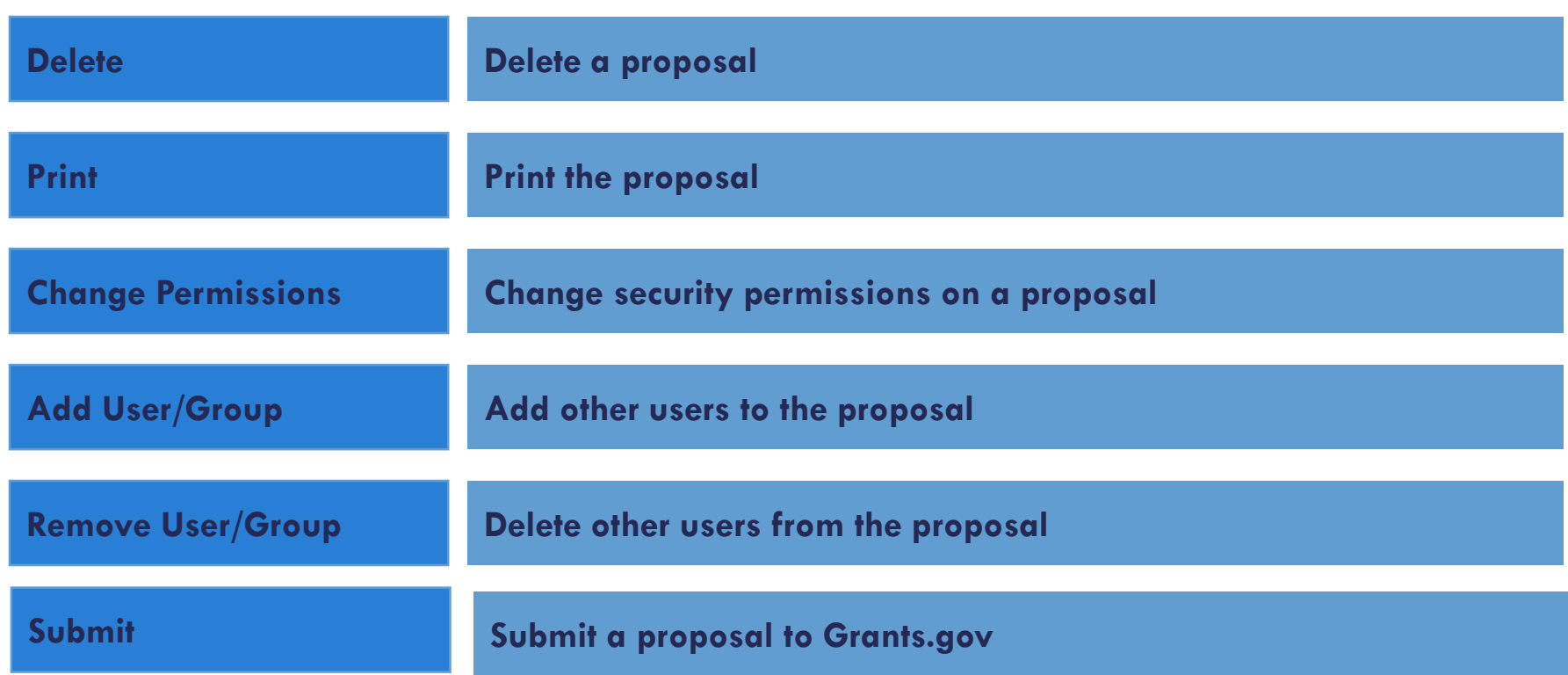

## Proposal History

**14**

The proposal activity logged includes the Date/Time, username and a summary for the following actions:

- **D** Create Proposal
- Upload/Delete Attachment
- **□** Save Proposal (which includes form changes)
- **D** Validate Proposal

The Proposal History can be filtered by date and/or exported as a.csv file.

#### **See next slide for screen shot**

# Proposal History

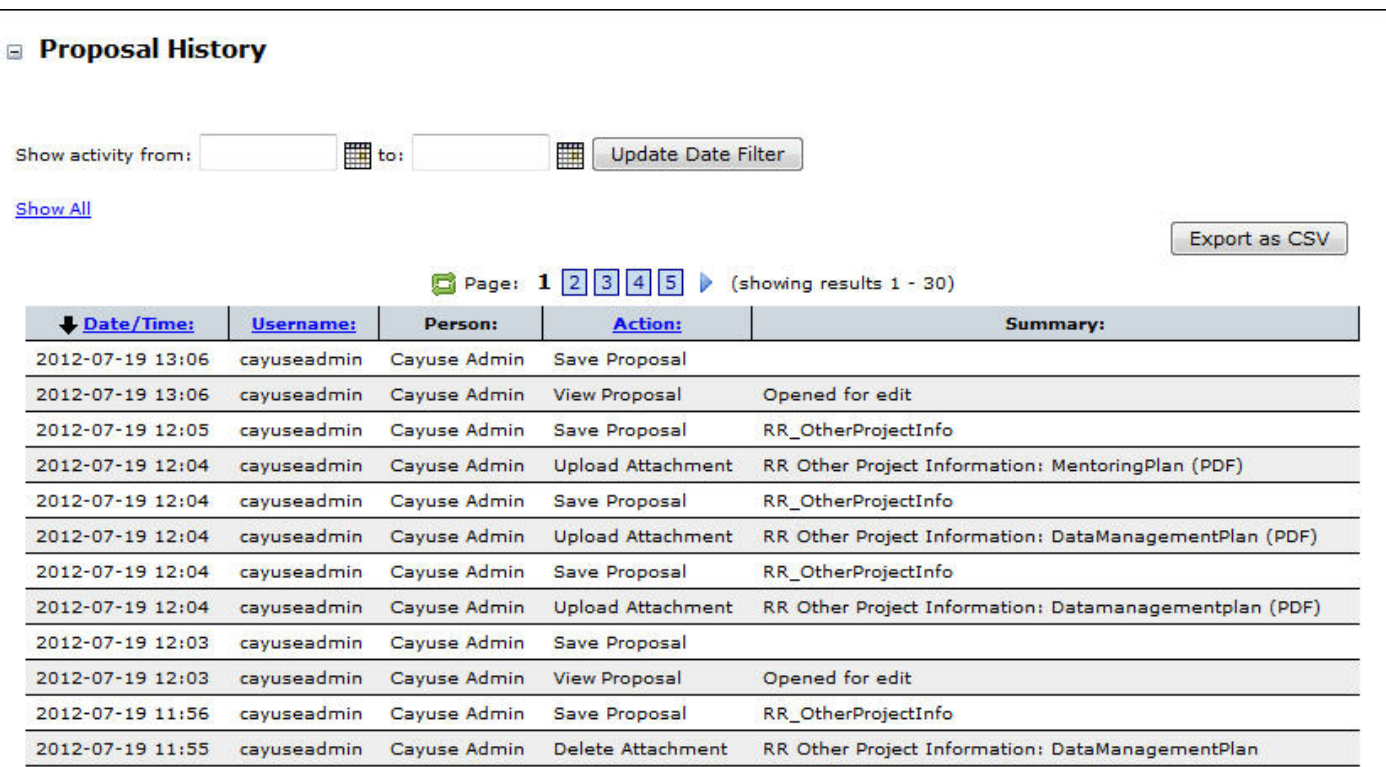

#### Proposal History page

## Validation and Error Tracking

- Cayuse424 keeps a running total of all errors and warnings
- $\Box$  As you correct errors and warnings, the running total decreases
- $\Box$  Errors are fatal. Any proposal that is submitted with errors will be rejected by Grants.gov or the granting agency
- $\Box$  Warnings are not fatal; but be sure if you are submitting a proposal with warnings that you have determined the warning will not cause the proposal to be rejected or delayed by the granting agency
- $\Box$  Any items labeled "Info" are special pieces of information and advice that we believe might be useful to the application submission process.

# Displaying Errors, Warnings and Info

- Click the **Error/Warning/Info** button at the bottom of the proposal page to display details
- $\Box$  Click the hyperlink. Cayuse424 will display the page on which the Error/Warning occurs and highlight the field that contains the Error/Warning

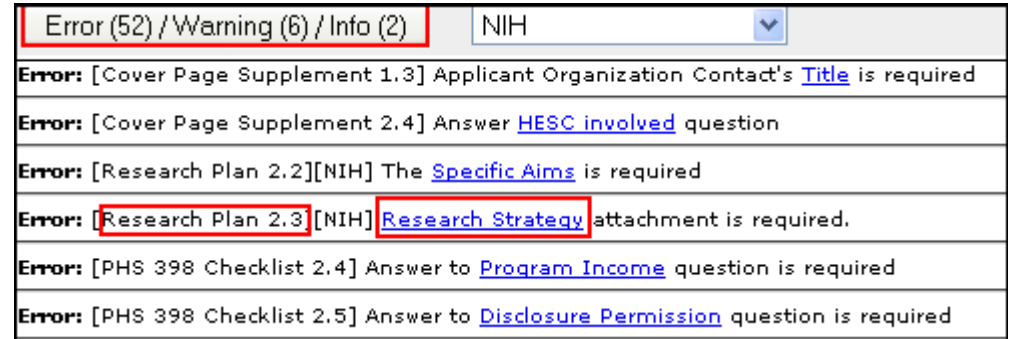

## Proposal Lock Feature

- $\Box$  When you are working in a proposal, all other users who have permission to that proposal will see the lock icon adjacent to that proposal when they log in to Cayuse424
- $\Box$  The  $\bigoplus$  icon signifies that the proposal is locked
- □ Only persons who have been granted permission to "breaklock" can break your lock
- $\Box$  Persons without the break-lock authority can still open the proposal in read-only format
- $\Box$  They will not be able to enter data or add attachments

# Copy/Transform Proposal

- □ The Copy/Transform feature allows users to:
	- **O** Create a duplicate copy of an existing proposal; or
	- **O** Transform data from an existing proposal into a new grant proposal for a different opportunity
- □ Once copied or transformed the new proposal can be renamed, edited and submitted electronically to Grants.gov

## How to Make a Copy of a Proposal

- Click on the **Proposals** tab and locate the proposal you would like to copy
- □ Click the **Copy/Transform** icon to the right of the proposal
- A popup window will open (continued on next page)

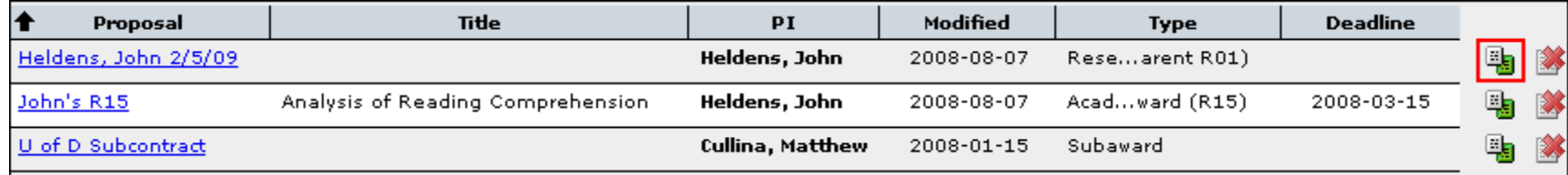

## Copy Proposal

### $\Box$  Edit the new Proposal name Click **Copy Proposal:**

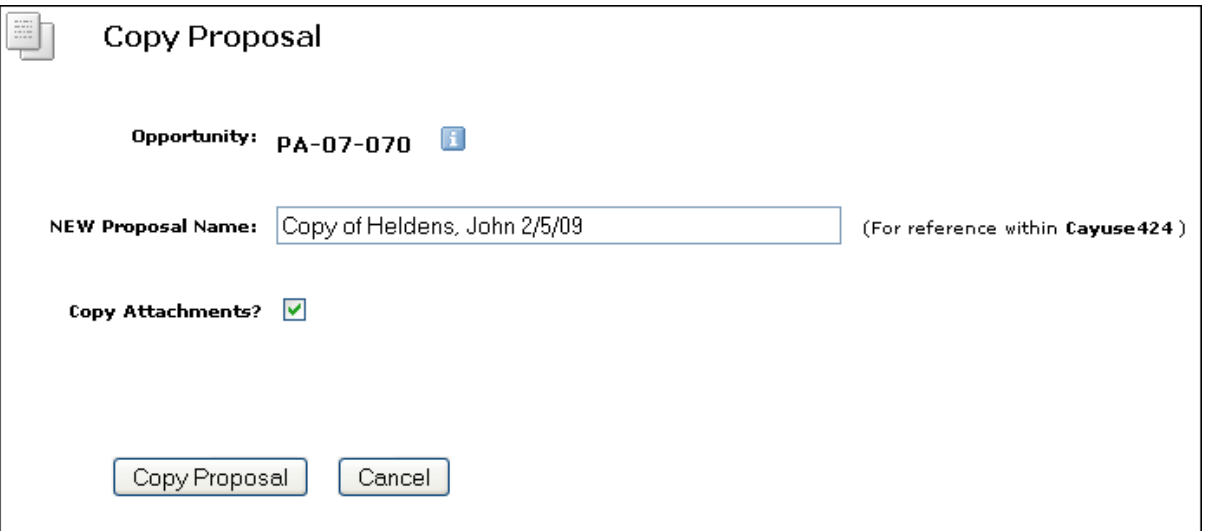

## Copy Proposal

### Note that both the original and a copy are now in your Proposals List:

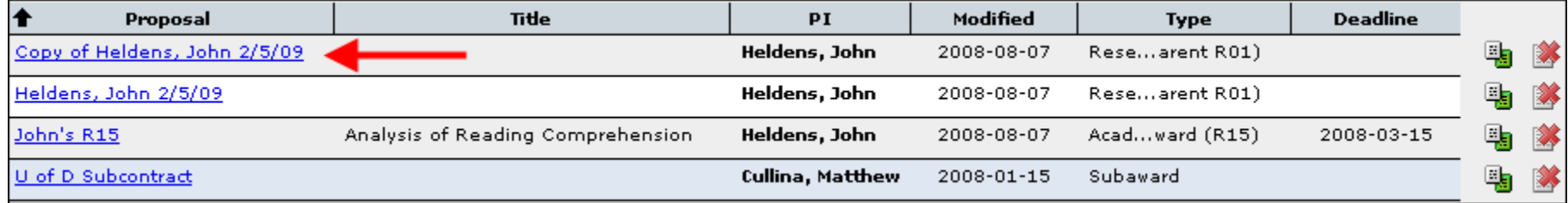

- Click on the **Proposals** tab and locate the proposal you would like to copy
- □ Click the **Copy/Transform** icon to the right of the proposal
- Click the **Transform Proposal** button

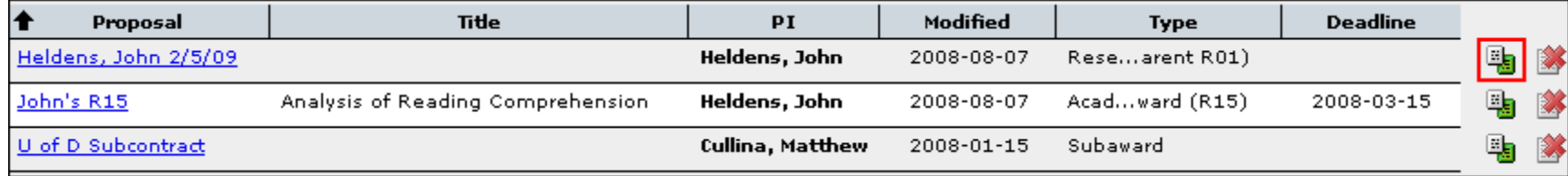

- **24**
- □ Select new **Opportunity** from the list that appears
- $\Box$  Rename proposal if desired
- □ Change the **Validation Type** if necessary
- Click the **Copy (Transform) Proposal** button

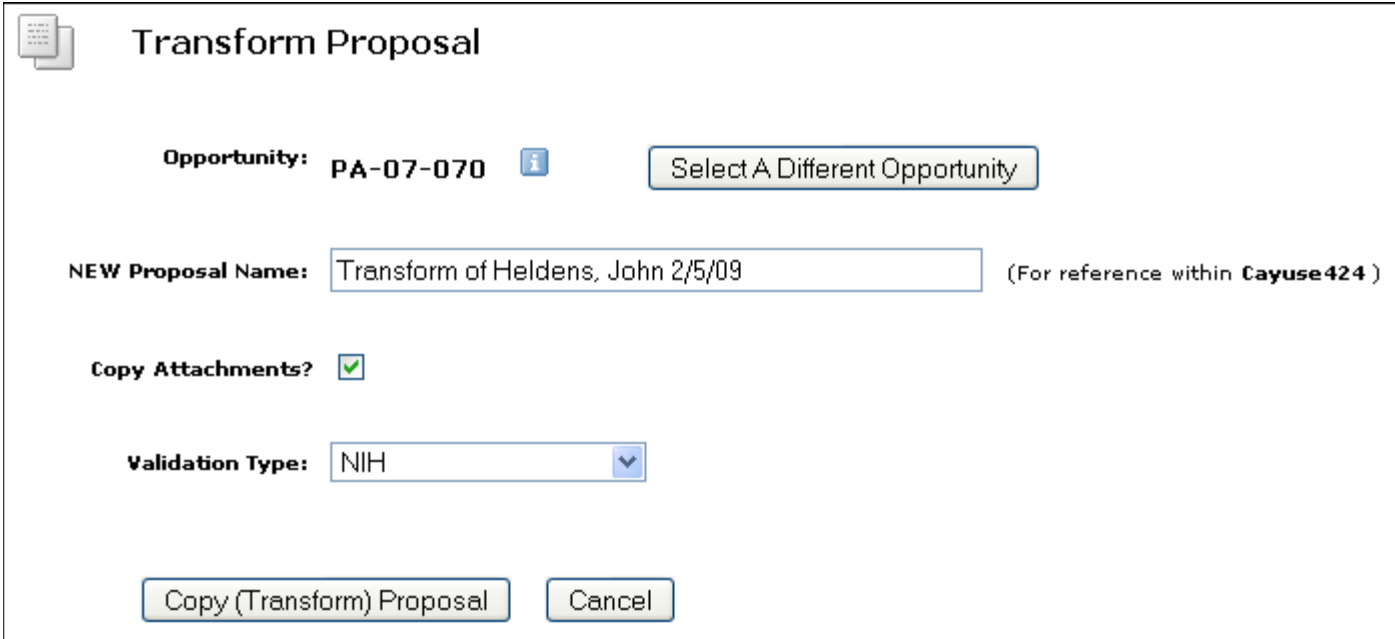

#### Transform Proposal popup

**26**

- $\Box$  Note that both the original and transformed copy are now in your proposals list
- $\Box$  Data from the original proposal is automatically copied into the SF424 form set required for a NSF Opportunity

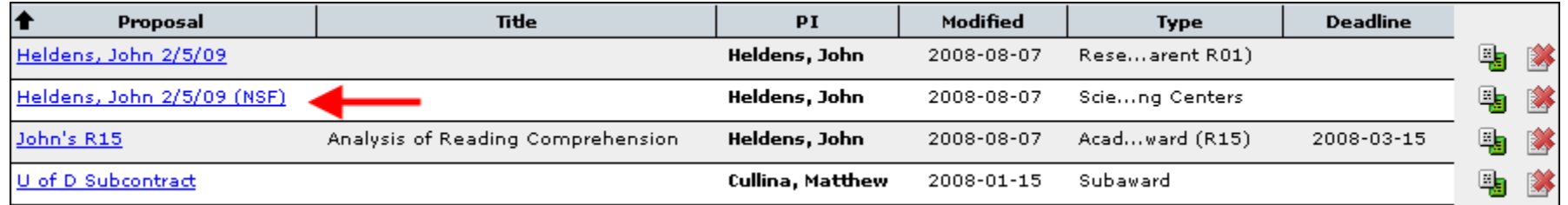

## Conclusion

#### $\Box$  In this module you learned how to:

- $\Box$  Create a new proposal
- $\boxdot$  Navigate the proposal
- $\Box$  **Track Proposal History**
- $⊓$  **Assign proposal permissions**
- $⊓$  Validate and track errors
- Lock/Break Lock
- $\Box$  Copy/Transform proposals

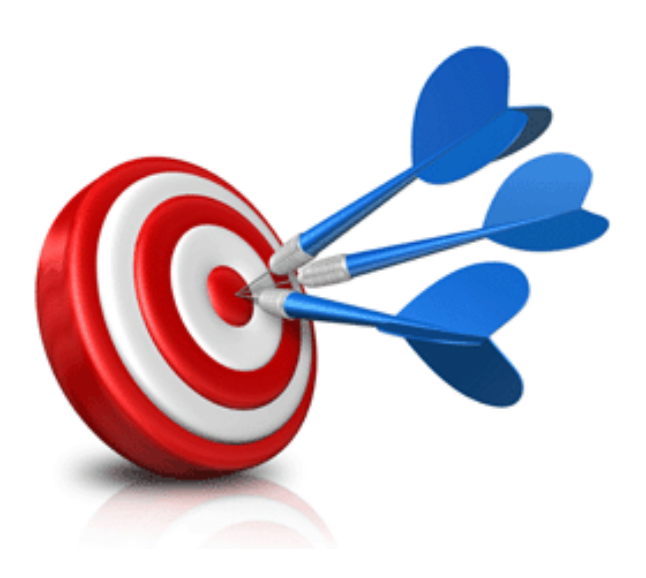